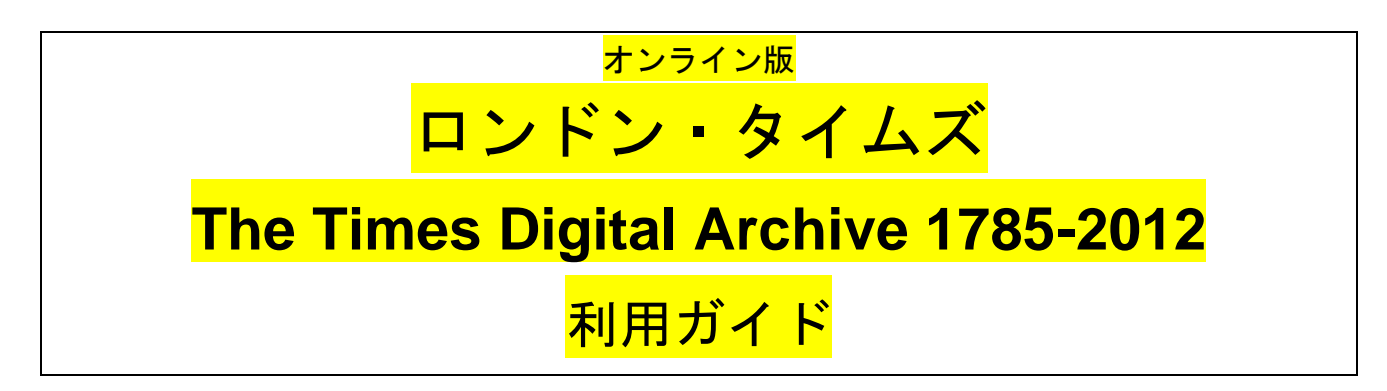

【目 次】

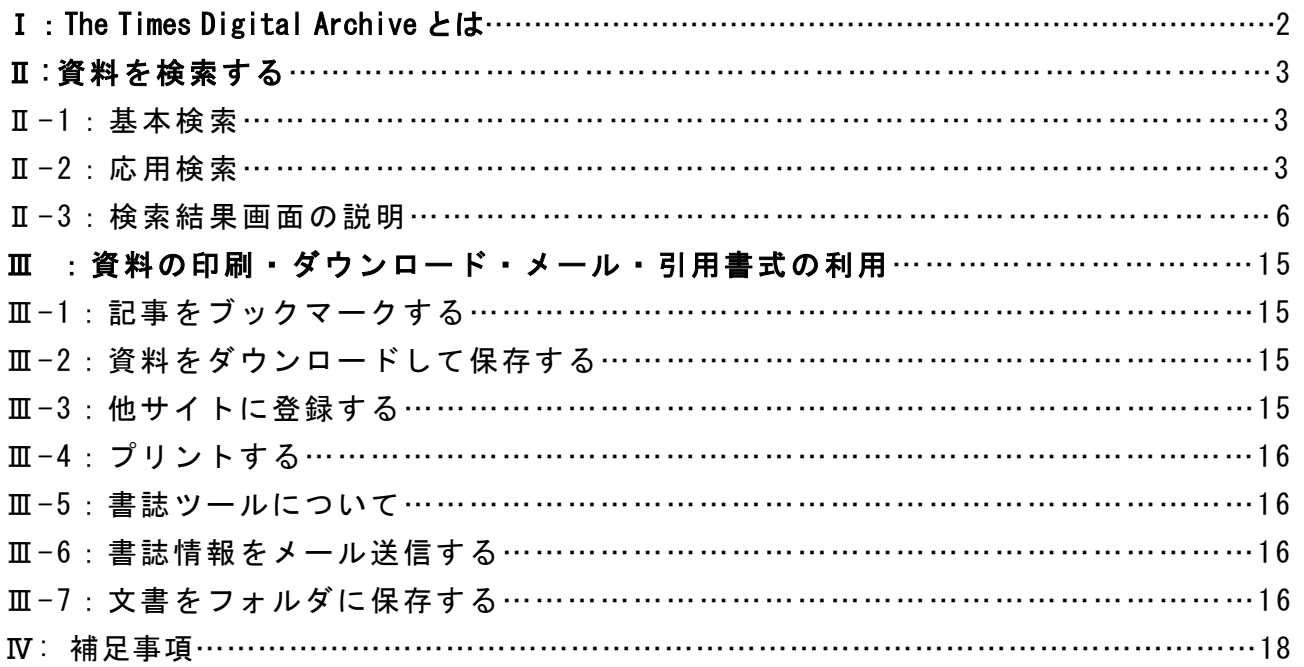

利用ガイド制作:丸善雄松堂株式会社 研究支援統括部サブジェクト推進グループ TEL: 03- 6367-6128 FAX: 03- 6367-6240

本利用ガイドに掲載の画像・利用方法は 2018 年 7 月現在のものです。データベース供給元である Cengage-Learning の都合により予告なくシステム変更となる場合があります。予めご了承ください。

# I:**The Times Digital Archive** とは

The Times Digital Archive 1785-2012(TDA)とは、英国でもっとも歴史ある新聞のひとつ である *The Times* (London) の創刊(1785 年)から 2012 年までの全号・全ページを Cengage Learning 社がデジタル化し、オンライン上で提供しているデータベースです。単 純なキーワードによる検索(基本検索)だけでなく、記事の全文を検索するフルテキスト検 索、様々な項目を組み合わせての検索(応用検索)も行うことができるため、いろいろな調 査や研究の利便を図ることができます。

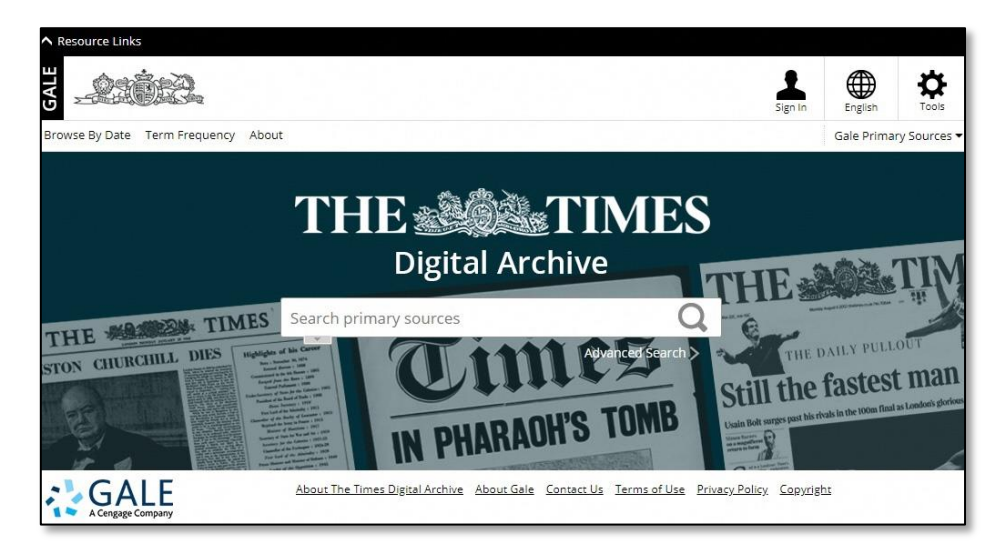

# 前註:ご注意事項

TDA は、*The Times (London)*の 1785 年(創刊)から 1985 年までの全印刷データを収録し ています。ただし、日曜版(*The Sunday Times*)と、ストライキによる休刊時期(1978 年 12 月から 1979 年 11 月)については収録されていません。検索用の本文のテキストデータ は、OCR(光学式文字認識技術)によって自動的に生成されたものであるため、検索に おいて 100%の正確さを保証するものではありません(閲覧においては画像を使用してい るため正確です)。また、画像はマイクロフィルム版からスキャニングされているため、写 真など画像は一部、不鮮明な部分があります。そのほか、原紙の保存状態によって、一 部、判読しづらい部分があります。あらかじめご了承ください。

※The Times Digital Archive は、下記の 2 期に分かれてリリースされています。

1:The Times Digital Archive 1785-1985 (TDA1)

2:The Times Digital Archive 1986- 2012 &update (TDA2)

 2 をご購読のお客様は 2012 年以降毎年更新されます(6 年ほど遅れてリリース されます)。

# II:資料を検索する

The Times Digital Archive(以下 TDA)にアクセスするとトップページが表示されます。

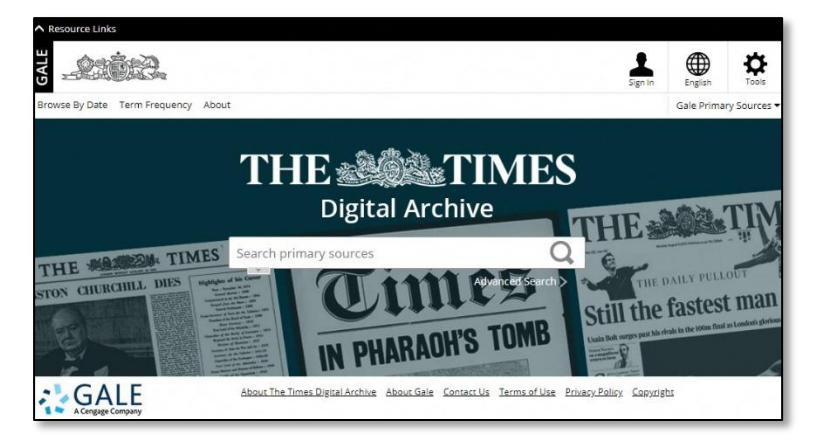

# II-1:基本検索

 赤い枠の検索ウィンドウの中に調べたいキーワード等をアルファベットで記入して右側の 検索アイコンをクリックもしくはキーボードの Enter を押すと基本検索が可能です。 検索結果については II-3(検索結果の説明)をご覧ください。

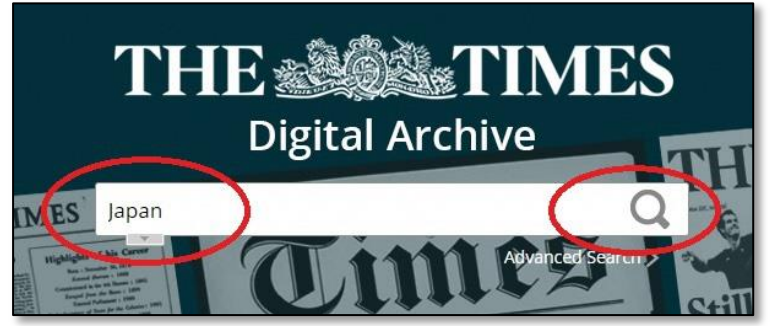

# II-2:応用検索(Advanced Search)

 様々な条件を組み合わせて検索する方法が応用検索となります。 検索結果については II-3(検索結果の説明)をご覧ください。

II-2-1 検索ウィンドウの右下の「Advanced Search」の部分をクリックします

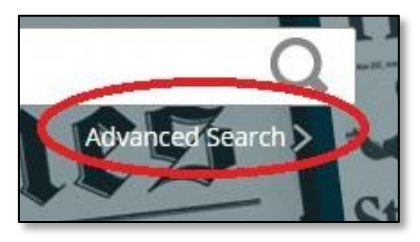

II-2-2 表示された Advanced Search の検索ウィンドウに検索したい単語を記入します

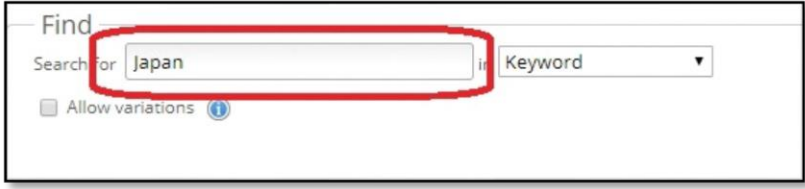

## II-2-3 右側のプルダウンメニューから任意の分野を選択してクリックして固定します

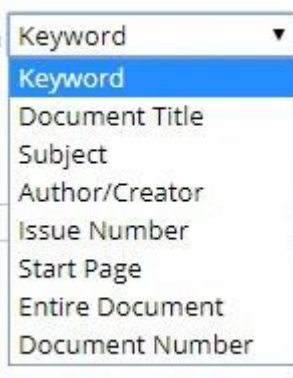

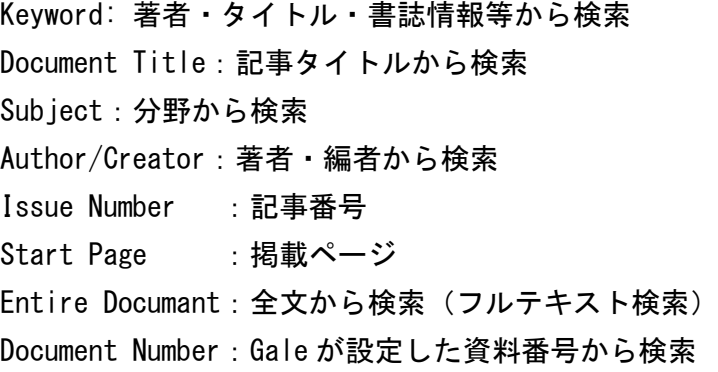

#### II-2-4 右側の Search ボタンをクリックして検索します

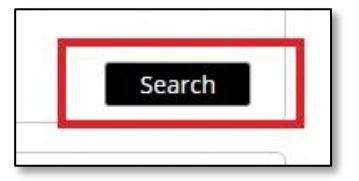

### II-2-5 検索結果が表示されます

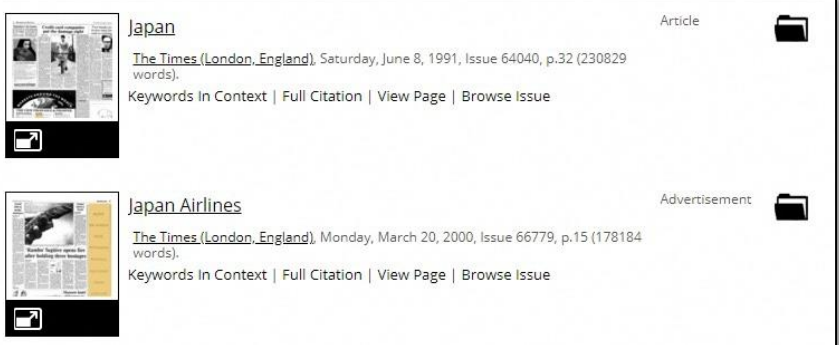

II-2-6 「Add row」のボタンをクリックすると検索する為のウィンドウが増えていきます And, Or, Not などで組み合わせて検索することが可能になります。 右端の「Delete row」をクリックすると行を減らすことが出来ます。

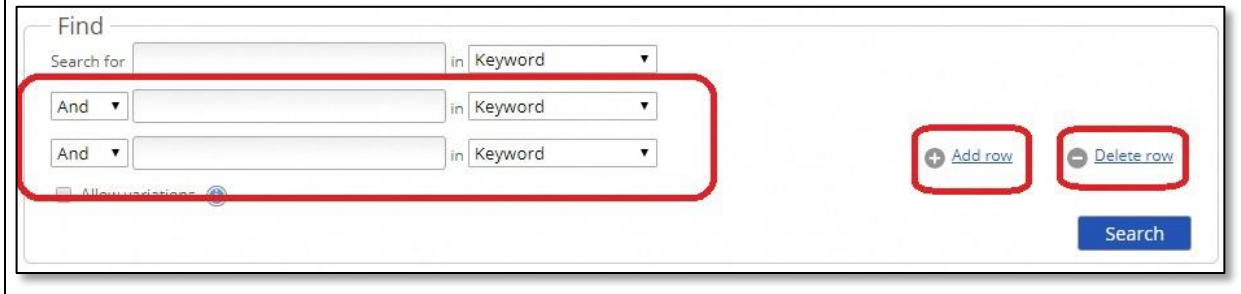

#### II-2-7:Limit By の項目からそれぞれさらに詳細な検索が可能です

左側のウィンドウでクリックして指定の後、「Add」のボタンをクリックすることで 設定することができます。

取り消す場合は「Remove」のボタンをクリックします。

ウィンドウ内でクリックを繰り返すことで様々な種類の設定を追加できます。

◎ Publication Date

→ 刊行された年で検索します。

All で全年代を指定(最初は All となっています)。

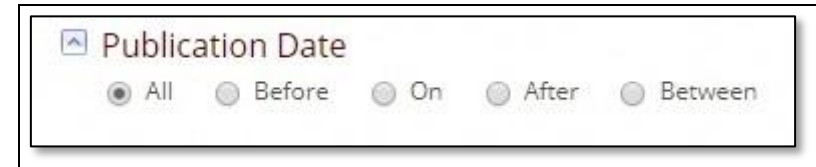

All 以外は指定すると具体的な年月日が別途指定できます。

Before で指定年より以前を指定

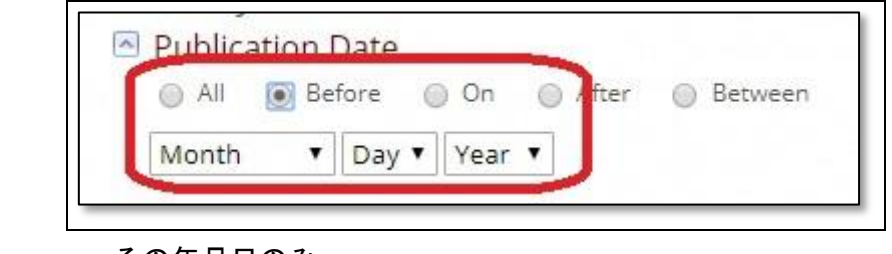

On → その年月日のみ

- After → 指定された年月日より後
- Between→ 任意の年月日の間を指定できる(ウィンドウが2個開く)

### ◎ Publication Section

→ Sunday Times の記事の分野を指定することが出来ます。

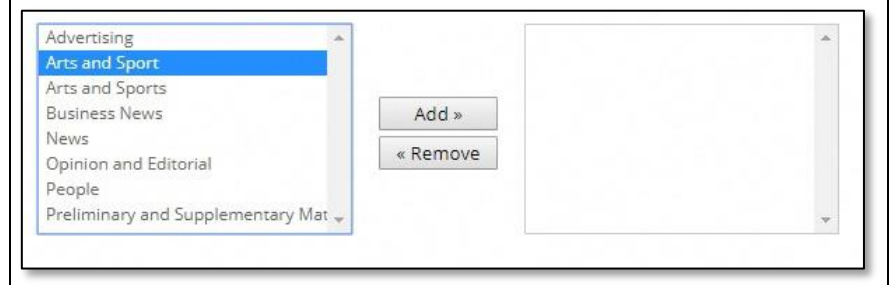

### ◎ Document Type

→ 記事の種類を指定することが出来ます。

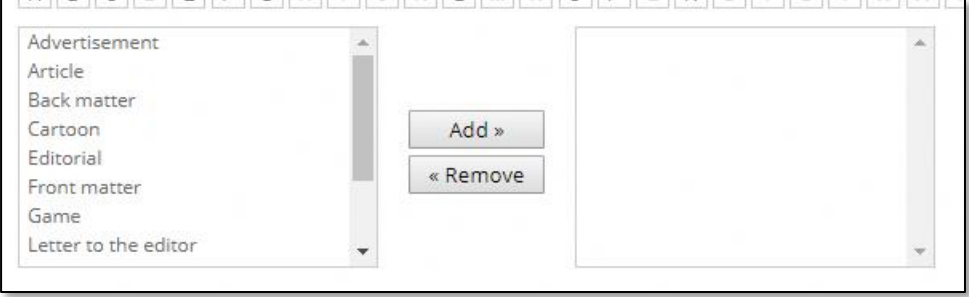

### ◎ Illustrated Works

→ 図版資料が含まれている場合、その種類を指定できます。

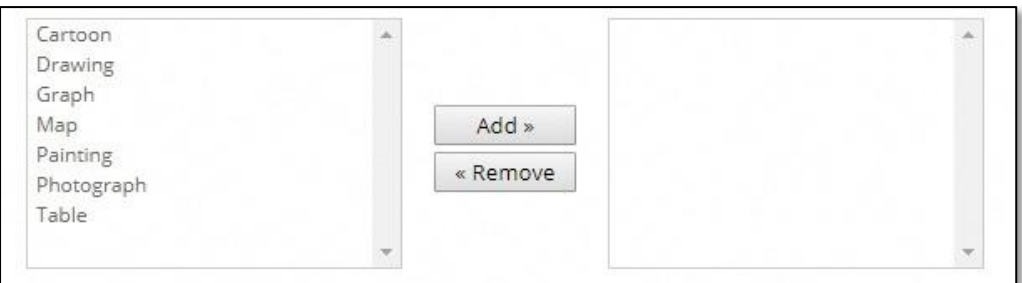

### II-3:検索結果画面の説明

検索結果は以下のように表示されます。

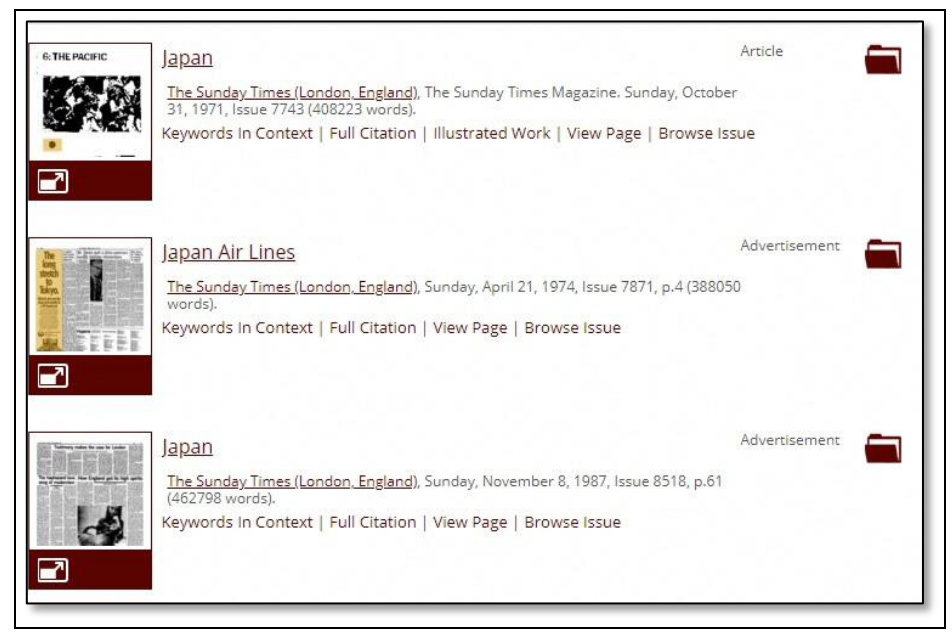

### II-3-1:検索結果の順番を入れ替える

 結果画面の右上「Sort」のプルダウンメニューをクリックして、検索結果の表示の 順番を入れ替えることが出来ます。

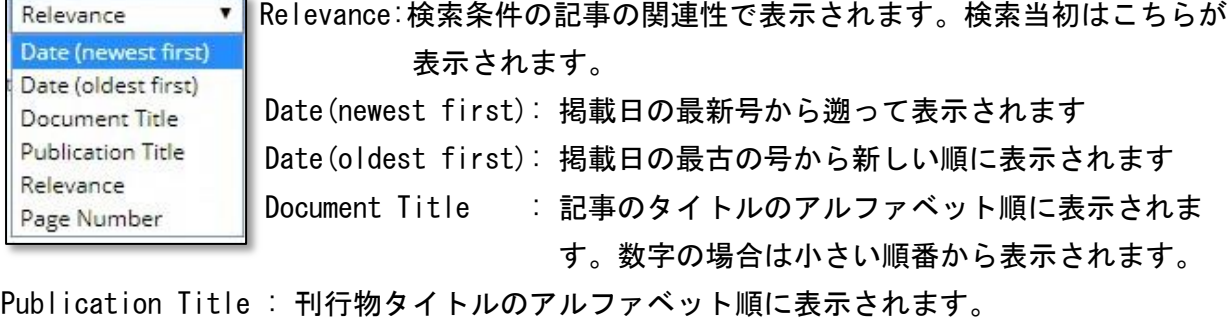

数字の場合は小さい順番から表示されます。

Page Number : ページの順番に表示されます。同じ号の場合、若いページ

から順番に表示されます。

II-3-2:サムネイル画面を拡大する

タイトルまたはサムネイルをクリックすると、その資料が拡大表示されます。

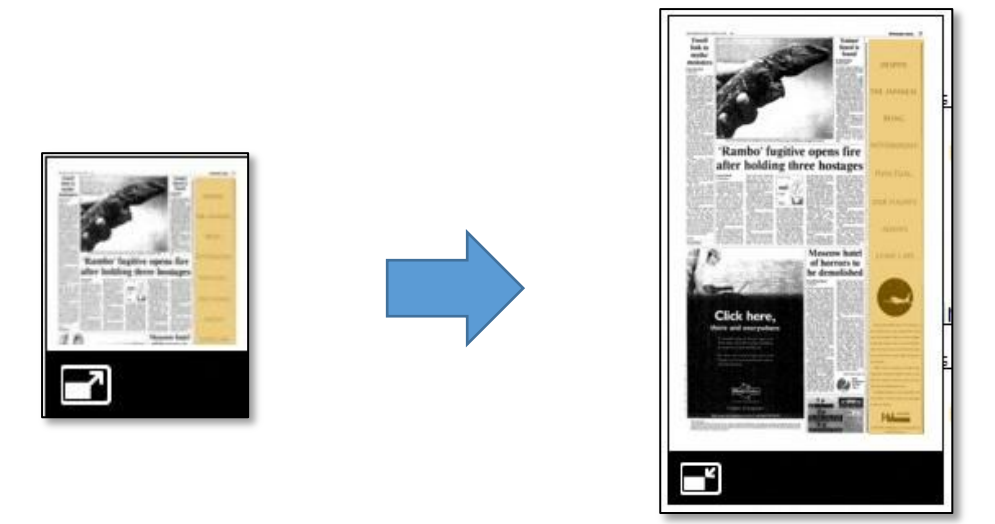

#### II-3-3:記事タイトルをクリックすると該当記事のみが切り抜き表示されます

※ポインタを当てると記事タイトルがポップアップされます。

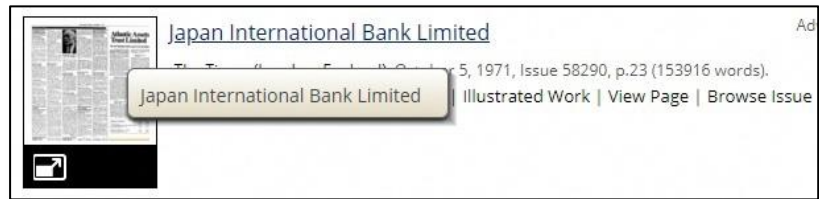

※キーワード検索の場合、そのキーワードがハイライト表示されます。

切り抜き表示後の閲覧については II-3-8(→ 12p)をご覧ください。

# II-3-4: 検索結果画面の左側の項目からは、検索結果の絞り込みや分析ツールを使うことが できます

- ◎ Analyze Result :検索結果内の単語の出現頻度を視覚化して表示します。 Term Clusters と Term Frequency があります。II-3-6・II-3-7 を ご覧下さい。
- ◎ Limit Search By :追加の検索ワードで絞り込みます。
- ◎ Publication Sections:Sunday Times の記事の分野別に絞り込むことができます。
- ◎ Publication Year :検索された資料の発行・刊行年を棒グラフで表示します。

### II-3-5:Term Clusters(語句の出現頻度グラフの作成ツール)

検索結果を円グラフを使用して視覚的に閲覧・理解することが出来ます。

\*表示されない場合は Java Script の設定を行ってください。

(設定の方法はオペレーティングシステムの種類等で異なります)

1:検索結果の左側の「Term Clusters」をクリックします。

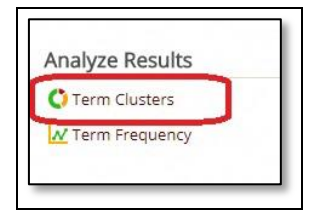

2: 自動的に円グラフが表示されます。

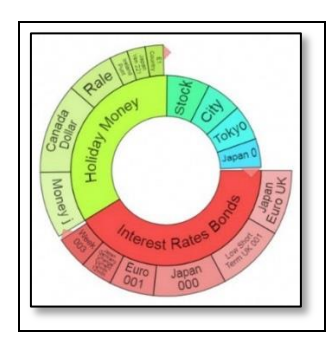

\*内側の円:検索結果上位 100 件の最初の 100 [語を言語解析して、頻出語を視覚化](file://///192.168.5.13/共有/個人用/今泉/オンライン資料20100626/Cengage%20Gale/Cengage作成ちらし/Nineteenth_Century_Collections_Online.doc) [\\*外側の円:内側の円の語を検索語に使い、同様の言語解析をして、頻出語を視覚化](file://///192.168.5.13/共有/個人用/今泉/オンライン資料20100626/Cengage%20Gale/Cengage作成ちらし/Nineteenth_Century_Collections_Online.doc) 3:グラフの任意の場所にポインタを当てると色が変わります。

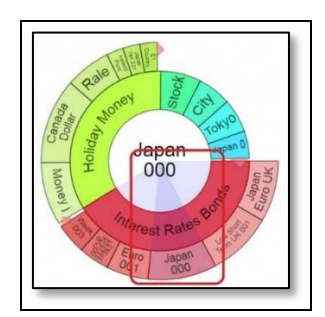

4:その場面でクリックするとグラフの右側に指定した部分の記事の一覧が表示されます。

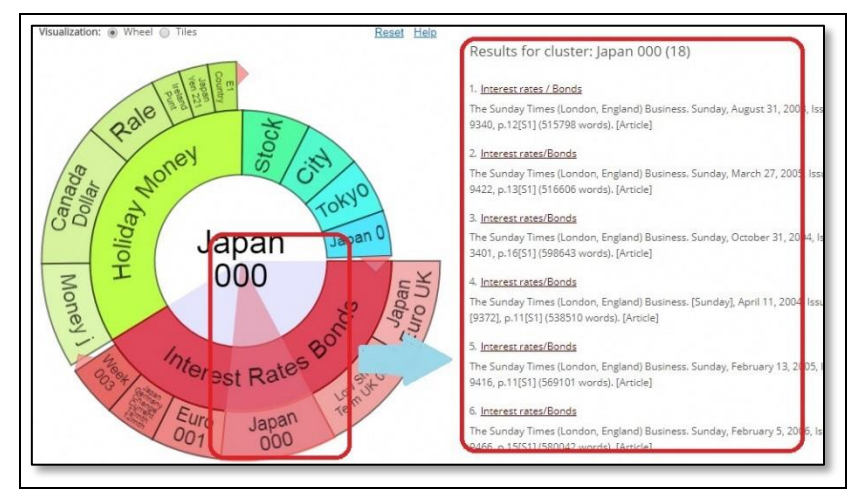

### II-3-6: Term Frequency (語句の使用頻度グラフの作成ツール)

検索結果を折れ線グラフを使用して時系列に閲覧・理解することが出来ます。

\*表示されない場合は Java Script の設定を行ってください。

(設定の方法はオペレーティングシステムの種類等で異なります)

1.検索結果の左側の「Term Frequency」をクリックします。

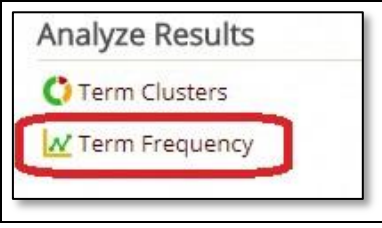

2.Term 欄にキーワードを入力し、「Graph」ボタンを押すと、入力したキーワードの使用頻度 を

時系列のグラフで表示することができます

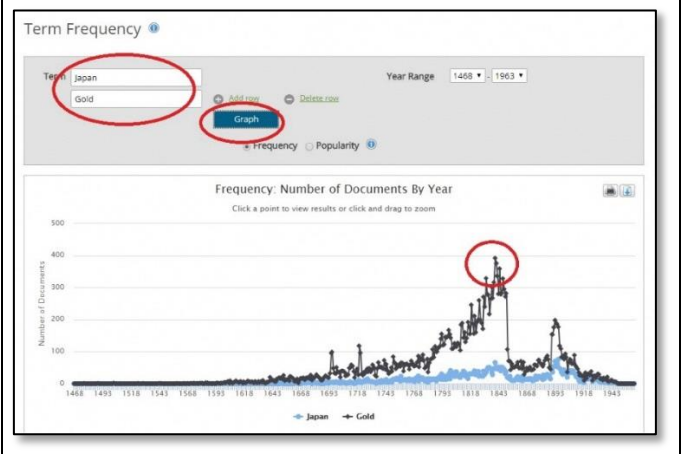

3:グラフ上のポイントをクリックすると、絞り込んだ検索結果を取得できます。使用頻度は、該当文書の 件数(Frequency)または全文書に対する該当文書の割合(Popularity)の 2 種類の表示方法がありま す。

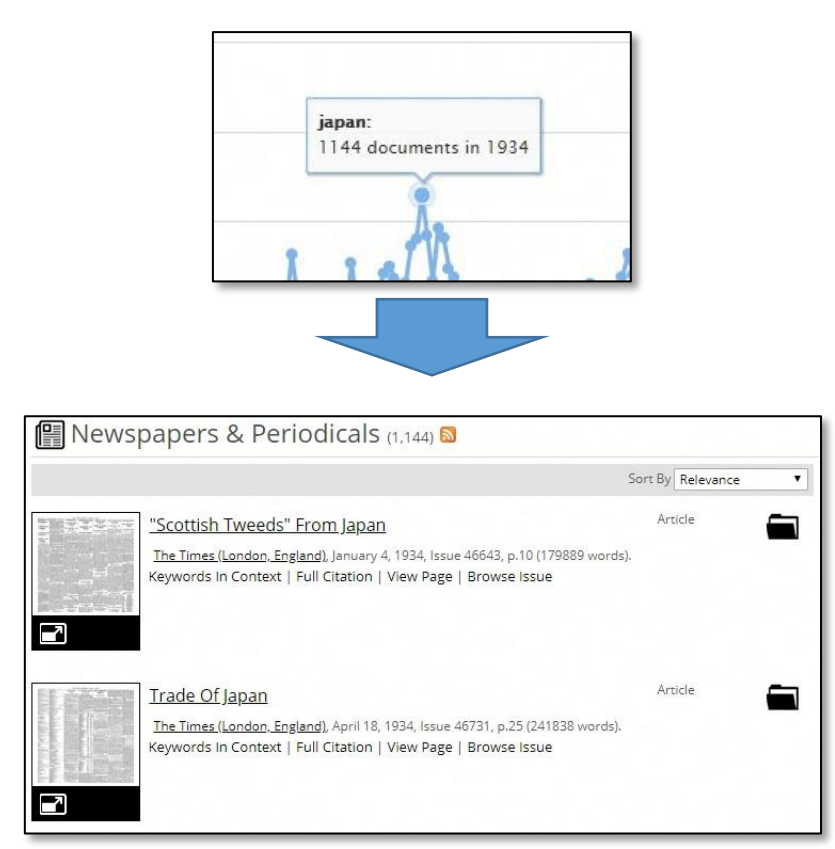

# II-3-7:検索結果の記事本文の閲覧

検索した後、サムネイル画面の下に検索結果閲覧画面へのリンクが表示されます。

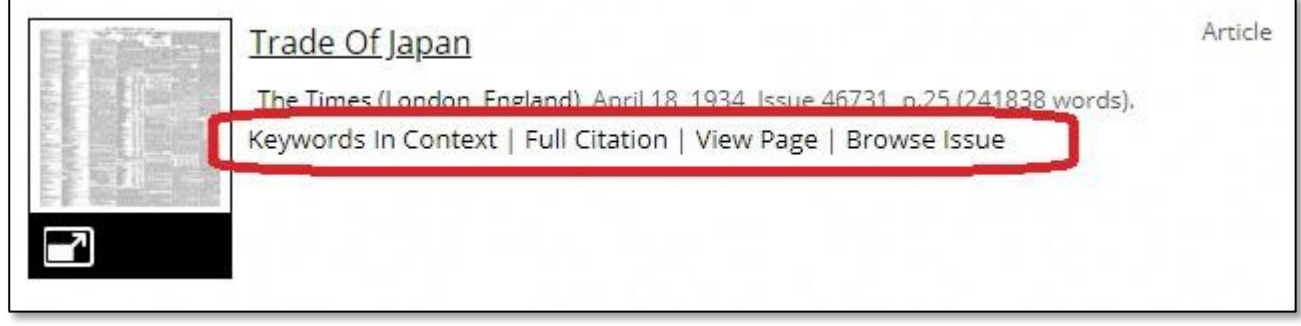

A:Keywords in Context

 キーワードの前後の文脈を含めて表示します。ただし検索結果が広告や画像 等の場合は[No keywords found in text]と表示されます。

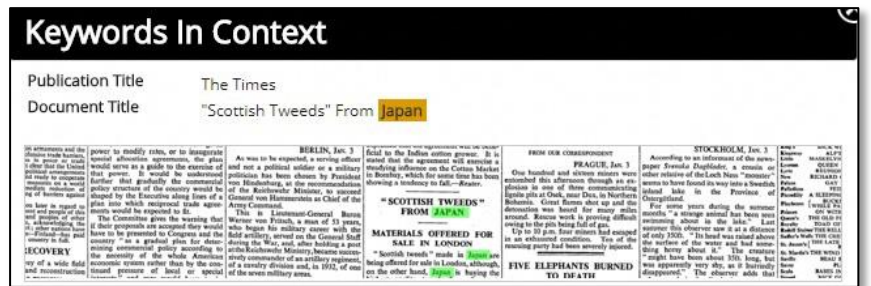

#### B: Full Citation

記事の全記事情報を表示します。

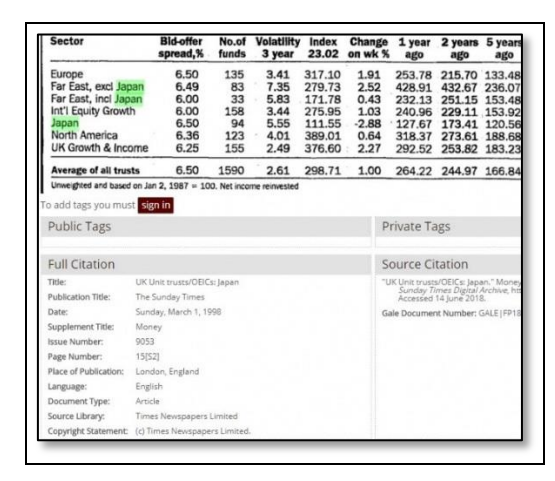

C: Illustrated Work

記事にが画像(写真・絵画等)が含まれる場合、その画像を小窓で表示します。

D: View Page

検索結果の記事が掲載されたページ全体を表示します。 全文表示後に右側に表示される「View Page」からでも可能です。

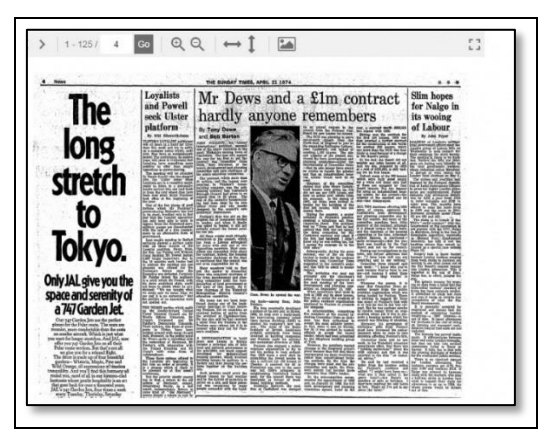

E: Browse Issue

 検索結果の記事が掲載された号をトップページから表示します。 記事の上のメニュー画面は必ず「1」(第1ページ)となります。 全文表示後に右側に表示される「Browse Issue」からでも可能です。

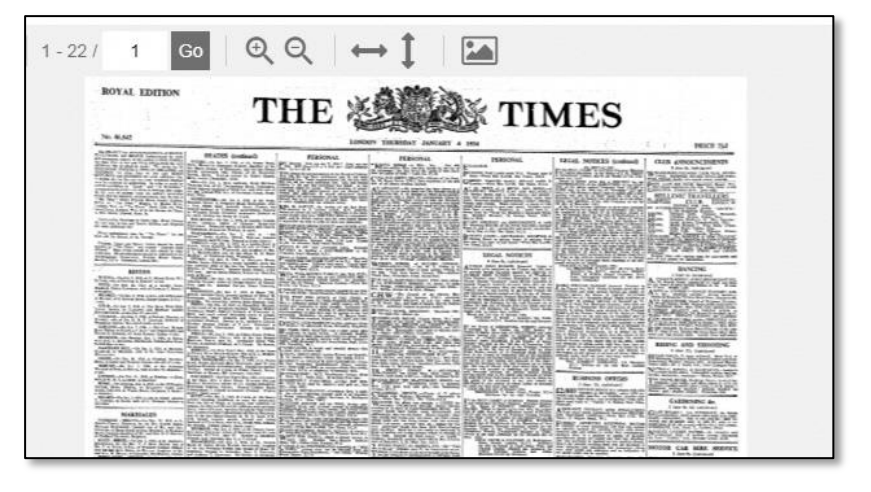

#### II-3-8:検索記事表示の閲覧方法

 $QQ$ 

サムネイルから記事タイトルをクリックすると各記事が表示されます。

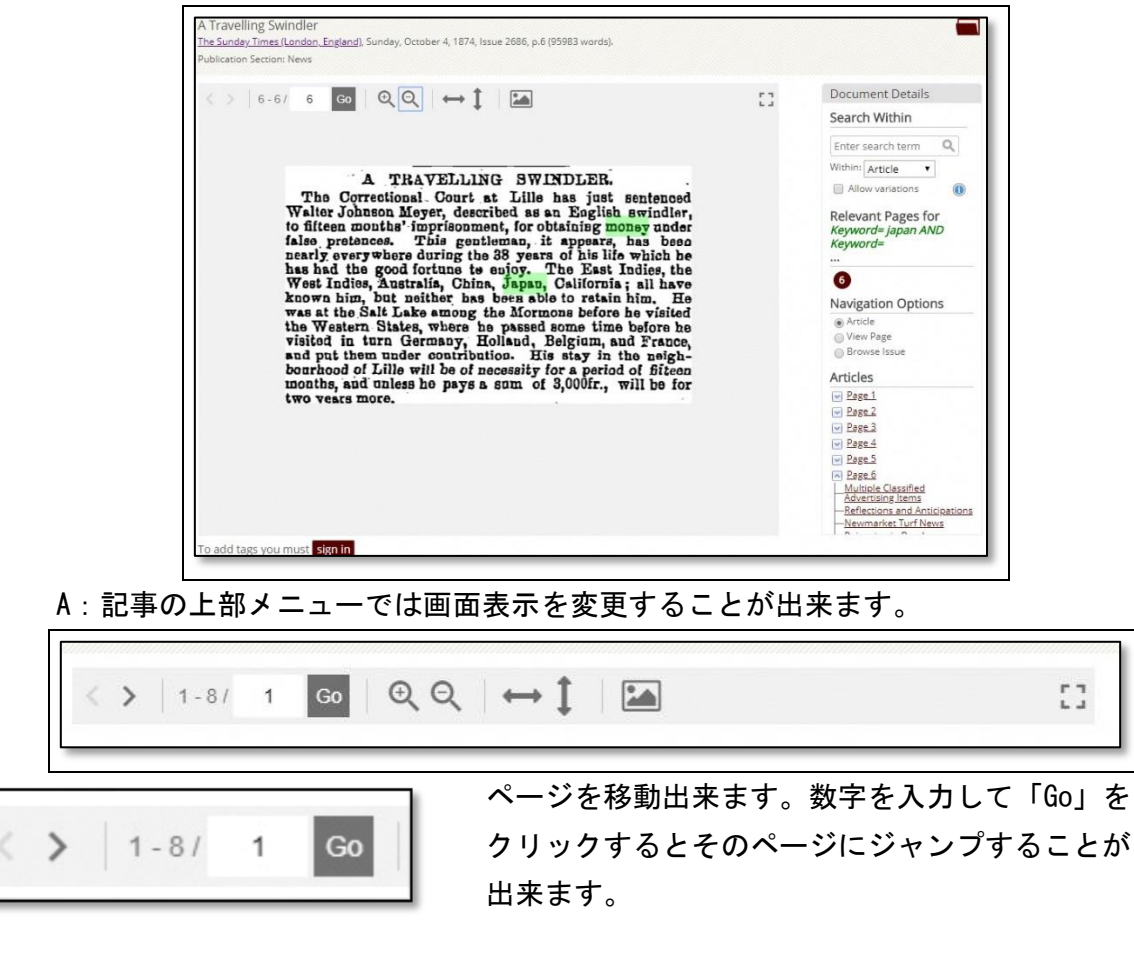

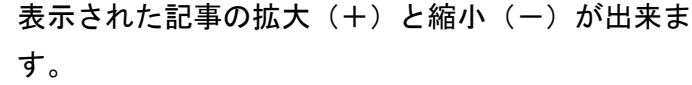

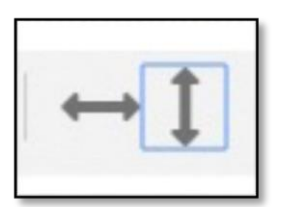

表示された記事の全体を表示することが出来ま す。

表示された記事の明度・輝度を変更出来ます。

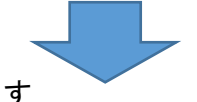

バーをポインタで移動させて変更します

 $\boxed{\equiv}$  $\Box$ 

$$
\mathbb{E}^{\mathbb{E}^{\mathbb{E}}}
$$

 フルスクリーン表示に出来ます。元に戻したい場合 はフルスクリーン表示時に下記のいずれかを選択し てください。

A:右上の縮小ボタンをクリックする。

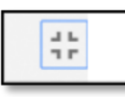

 B:キーボードの「Rsc」のキーをクリックする。 通常はキーボードの左上に設置されています。

B:右側のメニューから記事閲覧のバリエーションを増やせます。

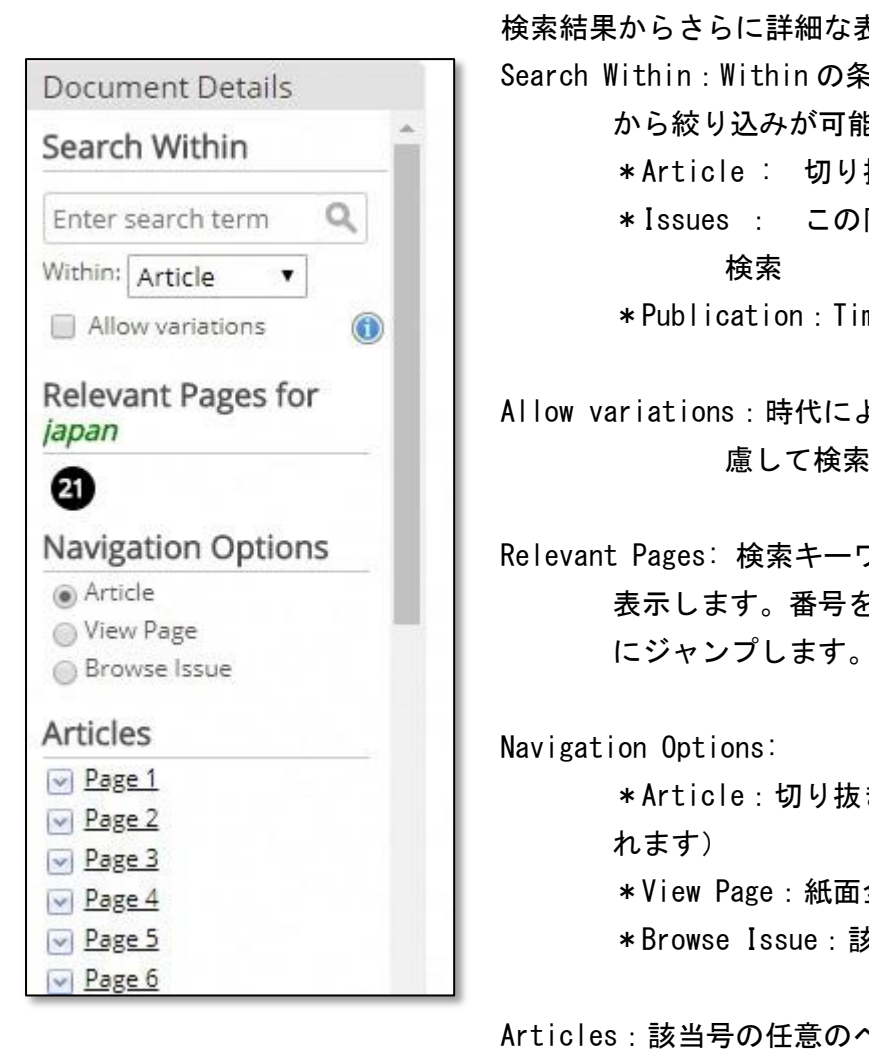

検索結果からさらに詳細な表示が可能です。 Search Within:Within の条件を使って表示された記事 Search Within - 全国 から絞り込みが可能です。 \*Article : 切り抜き部分から検索 Enter search term Q | | | \* Issues : この同じ号から新たにキーワード 検索 □ Allow variations ● ● ● ● → → Publication: Times 内から新たにキーワード検索 Allow variations:時代によるスペリングの表記ゆれを考 慮して検索されます。 Relevant Pages: 検索キーワードが含まれるページ番号を ◎ <sup>Article</sup> ままします。番号をクリックすると、そのページ<br>◎ View Page インプレート はんじょう かんしゃ Navigation Options: <mark>☞ Page 1</mark><br>| マ Page 2 | インストライトさ | インストライトさ | 本Article: 切り抜き画面を表示(ハイライトさ れます) ■ Page 4 キView Page:紙面全体を表示 <mark>▽ Page 5</mark> イングロン インディング インディング その そうし そうしょう まいしょう きょうしょう Page 5 はんじょう しょうしょう しょうしょう しょうしょう エンジェント しょうしょう Articles: 該当号の任意のページにジャンプして表示する

> ことが出来ます。ページ番号をクリックして ください。

# III 資料の印刷・ダウンロード・メール・引用書式の利用

検索された資料の必要な部分をブックマークしたり、印刷したりできます。

◎ 記事を全文表示すると、画面上部右側にこのようなツール一覧が表示されます。

#### III-1:記事をブックマークする

 希望するページを直接ブックマークすることができます。 1:ブックマークをつけたいページを表示した状態で Bookmark をクリックします。

**Bookmark** 

2:別ウインドウにて、ブックマークする URL が表示されます。URL をコピー して、ブラウザのお気に入りや他の文書に貼り付けることができます。

#### III-2:資料をダウンロードして保存する

資料を PDF の形でダウンロードしてパソコン内に保存できます。活字資料は、OCR で読 み取ったフルテキストデータをダウンロードすることもできます。

1:Download のアイコンをクリックします。

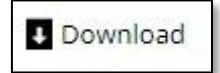

2:PDF(3 種類)、OCR Text のいずれかを選択し Download ボタンをクリックします。 3:ダウンロードを促すメッセージが出るので、任意の場所に保存します。

#### III-3:他サイトに登録する

表示された結果や文書などを他サイトに登録しておくことができます。

1:Share のアイコンをクリックします。

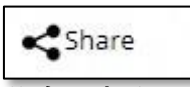

2:Facebook・Twitter 等、様々なデータを共有できる SNS 等のサイトが表示されます。任意のサイ トにあらかじめメンバー登録しておけばブックマークの形で閲覧することができます。た だし、契約している機関の外からは有効になりませんのでご注意ください。

> ※ 各サイトとあらかじめ契約もしくは登録していないと閲覧できません。各サイトの登録方法 はそれぞれのサイトの注意事項にしたがってください。

### III-4:プリントする

表示された資料を印刷することが出来ます。

1:Print のアイコンをクリックします。

e Print

2:印刷するコマンドが表示されますので、それぞれのコマンドに従ってページ指定や枚数 等を指定して印刷が可能です。 印刷の形式(濃淡・解像度等)については各プリンターの性能に依存します。

#### III-5:書誌ツールについて

記事の Citation (書誌)を取得することができます。

1:Citation Tools のアイコンをクリックします。

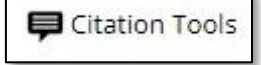

- 2:形式(MLA・APA Chicago)をプルダウンメニューから選択し、Download または Select をクリックします。
- 3:EndNote 等にエクスポートすることもできます。

### III-6:書誌情報をメール送信する

書誌情報をメールで送信することができます。

1:Email のアイコンをクリックする。

**XX**Email

2:以下の情報を記入します。

Sender E-mail: 差出人アドレス (空欄可)

Subject: 件名 (空欄・変更可)

To: 送信先 e-mail アドレス (必須)

Message: メール本文 (空欄可)

3:Send をクリックします。

#### III-7:文書をフォルダに保存する

フォルダ機能を使うと、選択した文書を、後でまとめて閲覧することができます。

- ※ 保存したページを後で見ることができるのは、本データベースの該当するシリーズを閲覧できる環境に あることが前提です。本データベースにアクセスできないパソコンでは見ることができません。
- ※ セッションを終了すると(インターネットのブラウザを閉じると)フォルダの保存内容は消えてしまいます。 文書の一覧リストをセッション終了後も保存しておきたい場合には、個人アカウント機能(p.18)を併用し てください。

1-a:検索結果一覧では、各タイトルの右側のフォルダ型のアイコンをクリックすると選択

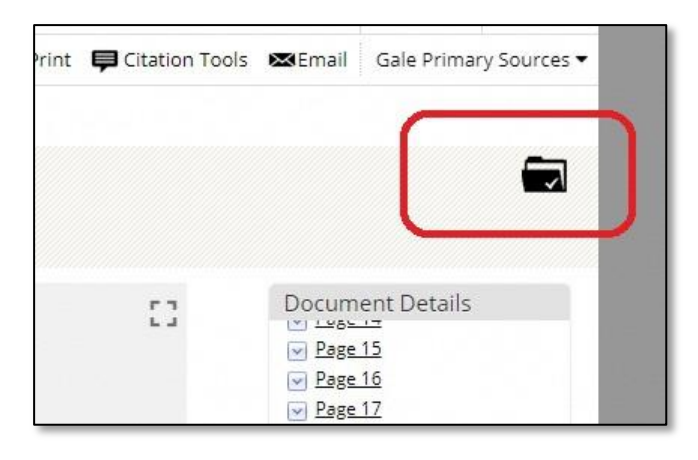

されます。選択された記事のアイコンには、チェックマーク(v)がつきます。

- 1-b:本文表示画面では、右上にあるフォルダ型のアイコンをクリックします。
- 2: アイコンをクリックすると、個人アカウントへのサインインを促す画面が表示されます。個人 アカウント機能を使う場合は、あらかじめサインインしてください。この機能を使わない場合 は、「Do not show this message again」にチェックを入れ、Cancel をクリックします。

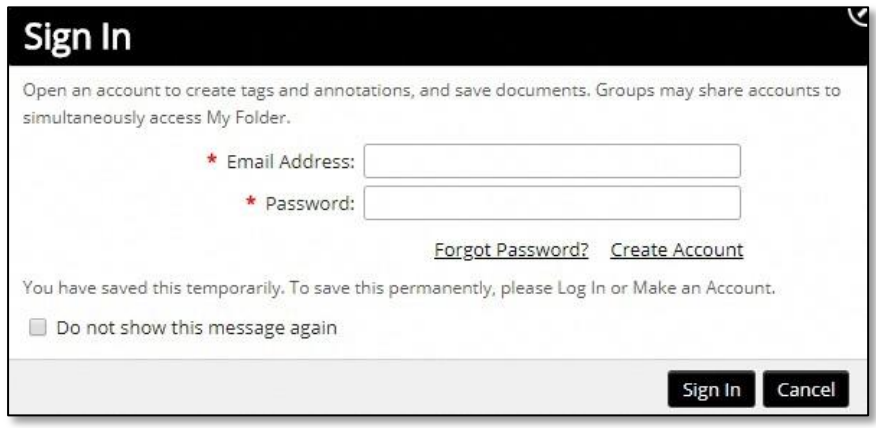

3: ひとつでもチェックしたものがあると、画面右上の「Tools」ボタンをポイントした場合に My Folder (数字) と表示されます。()内の数字は、選択されている資料の数です。

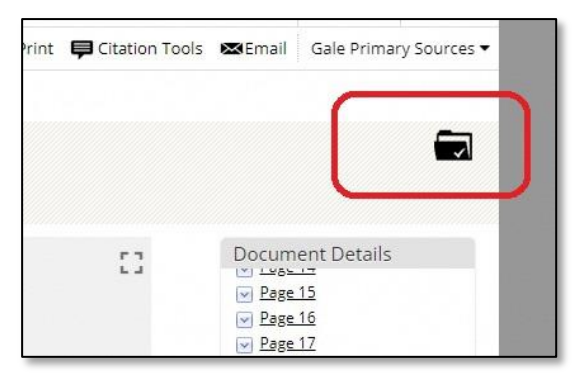

 4:「My Folder」をクリックして表示される「Documents」をクリックすると、選択した文書の 一覧が表示されます。あとは各タイトルをクリックしてご利用してください。なおリストから 消去する場合は左側のチェックボックスをチェックし、「Remove Selected」ボタンをクリック してください。

# IV 補足事項

- 1: 本商品は可能な限り、Windows パソコン上で Internet Explorer、FireFox または Chromeの公式最新バージョンをブラウザとしてご使用ください。他のOS、ブラウザ上 でもほとんど問題なく動作いたしますが、一部の機能について利用できなくなる場合 があります。 iPad/iPhone では、ご利用できない場合がございます。
- 2: 検索語はすべて英数字モードで入力してください。